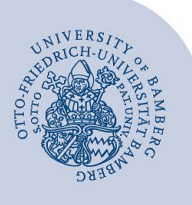

# **Setting up Wi-Fi for Android (eduroam)**

#### **Important information:**

- You need an active internet connection to install eduroam, e.g. via the free @BayernWLAN or mobile data.
- **Important:** If you have previously connected to eduroam via eduroamCAT or manually, you must delete the old configuration before following these instructions. To find out how to delete the previous settings, go to **[www.uni](http://www.uni-bamberg.de/its/eduroam)[bamberg.de/its/eduroam](http://www.uni-bamberg.de/its/eduroam)**.
- To access the wireless network of the University of Bamberg, you need a **valid user account (BA number + password)**.
- **Members of other universities or research institutions** participating in eduroam (DFN roaming) can also use the eduroam network at the University of Bamberg. If you are unable to log in, please contact your home institution for information on the specifics of using eduroam.
- **This manual is for Android 10 and later versions.**

**Attention**: You must use the **easyroam** app to obtain a stable and secure connection to the Wi-Fi with the eduroam SSID.

**Attention**: If the steps described in this guide are not successful, you can alternatively connect using the **geteduroam** app. The manual can be found at: [https://www.uni-bamberg.de/fileadmin/rz/wlan/eng.eduroam\\_Android\\_V8.pdf.](https://www.uni-bamberg.de/fileadmin/rz/wlan/eng.eduroam_Android_V8.pdf)

## **1 Setup with easyroam**

## **1.1 Install easyroam**

Download and install the **easyroam** app from the Google Play Store.

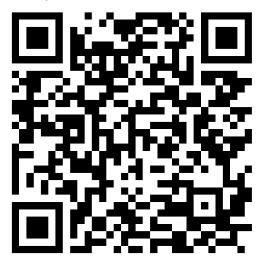

*GR-Code for easyroam app* 

### **1.2 Setting up easyroam**

Once you have opened the application, tap **Login through Website**. Enter Bamberg in the search field and select Bamberg University.

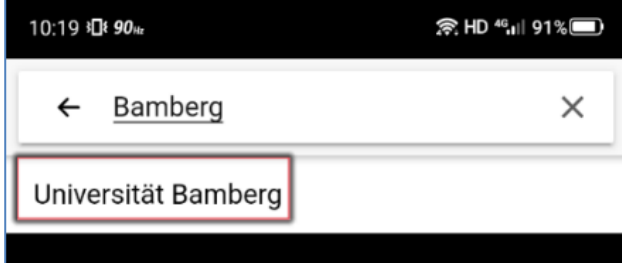

#### *Figure 2: Choose Universität Bamberg*

Enter your **BA-number** and password into the Shibboleth-Login. On the next page, read and accept the consent form. On the following page, read the privacy statement and submit your data.

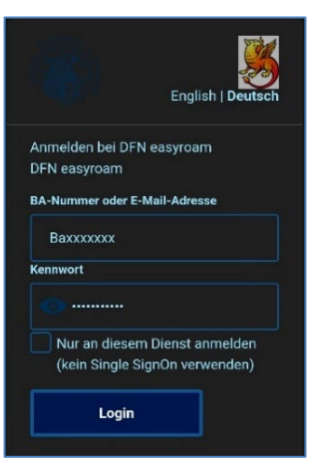

*Figure 3: Shibboleth login*

Now tap **Install new profile** on the easyroam app home screen. Confirm the pop-up to create the profile and allow the Wi-Fi suggested by easyroam.

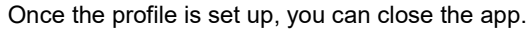

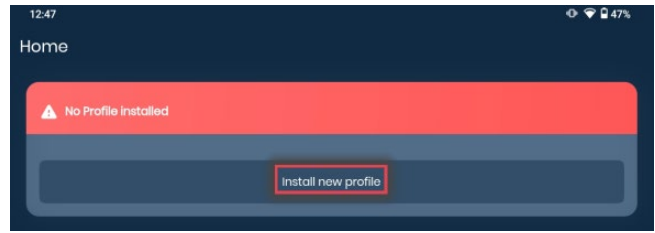

*Figure 4: Eduroam setup complete*

**Attention**: If you are not automatically connected to the eduroam Wi-Fi, switch your Wi-Fi off and on again. You should then be connected automatically.

# **2 Any Questions?**

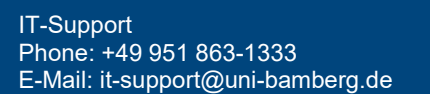